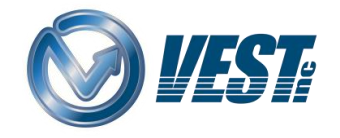

# MDTools<sup>®</sup>955 What's New ®

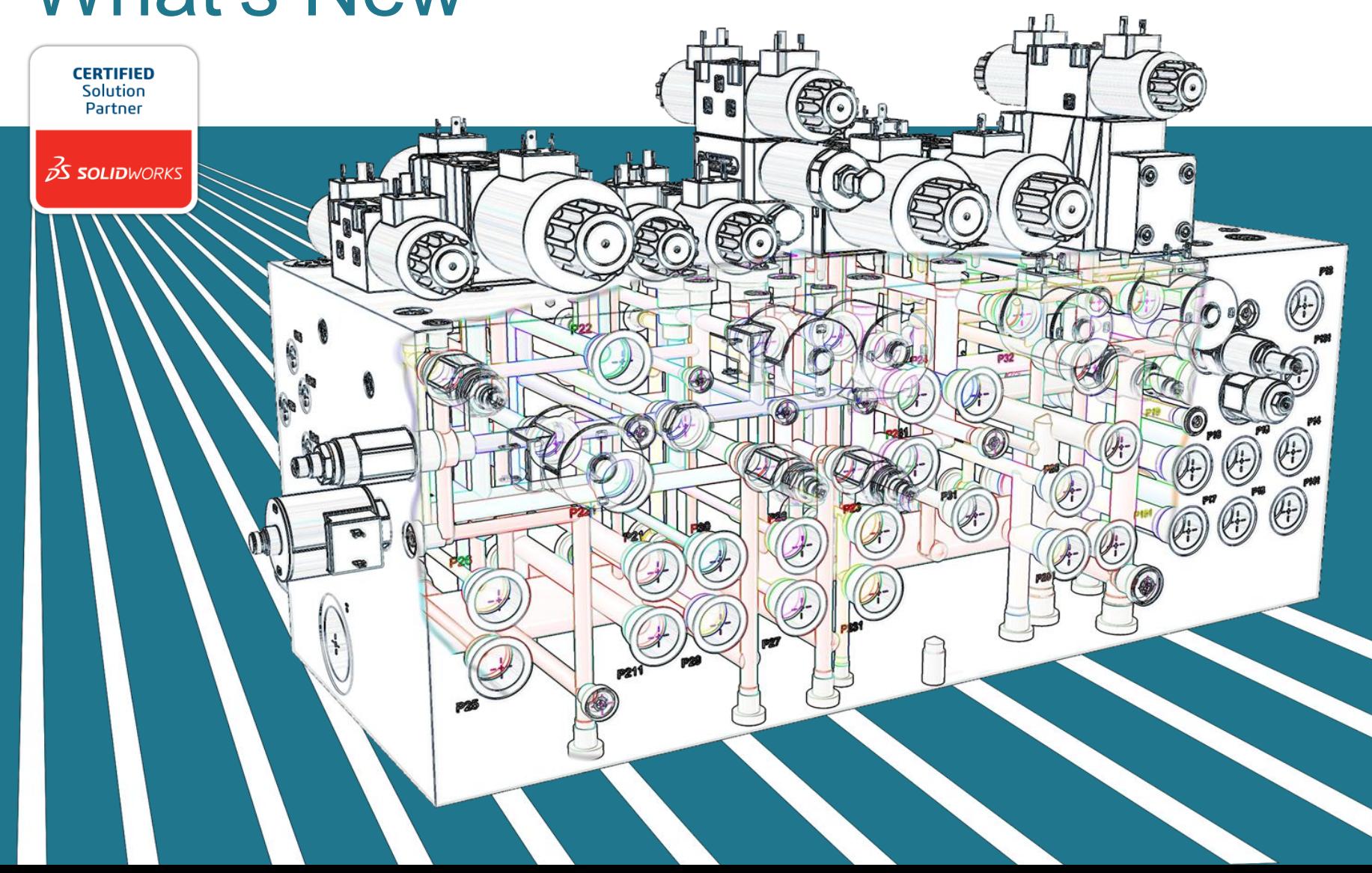

### MDTools<sup>®</sup>955 What's New? ®

[Design manifolds faster in Virtual Cavity Design Mode](#page-2-0)

[Group Cavities by Face in MDTools Browser](#page-4-0) [Compare two Manifolds and List the Differences](#page-6-0) [Validate Construction Port Pressure Rating per Net](#page-8-0)  Operating Pressure [Automatic Machining Drawing supports AutoCAD](#page-9-0)  drawing files(.dwg) templates [Place drawing view name outside the view boundary](#page-10-0) [Show Engraved Text in MDTools Browser](#page-5-0) [Specify Net Operating Pressure](#page-7-0)

[Show/Hide Undercuts in Drawing](#page-11-0)

[Machining Callout Position Retained](#page-12-0) 

[Set Drill Depths in Settings](#page-13-0)

[Control Text Height of Annotations in a Drawing](#page-14-0)

[Modify Component ID of Parent Cavity while](#page-15-0)  inserting Orific Plug [Use \\$STEP in O-ring Machining Sequence](#page-16-0)

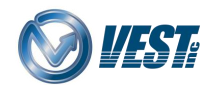

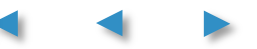

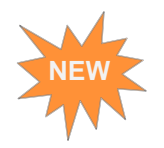

### Design manifolds faster in Virtual Cavity Design Mode

Select Virtual Cavity Design Mode in Options**MDTools Options** Library and Units | Net Color | Energy Efficiency | Construction Port Miscellaneous Cavity Machining ID Design Mode Same as Component ID Virtual Cavity C Cavity as Feature Angle Hole Auto-Connect Simple Angle Only Use Diameter from Tool Library Drill Depth Minimum Wall Thickness **I** Full Diameter  $\bigcirc$  Tip 0.188 **Browser**  $\sqrt{}$  Loaded V Load on Startup Group Cavities by Face Show Stamping Text Apply Cancel

Virtual design must be converted into feature design to use in drawing and assembly environments

You can also convert manifolds designed with older versions of MDTools, into virtual designs using the *Convert* command.

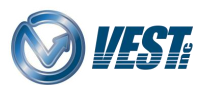

<span id="page-2-0"></span>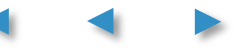

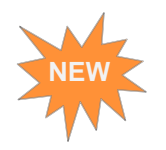

### Performance Chart 955 Virtual Vs 950 Feature\*

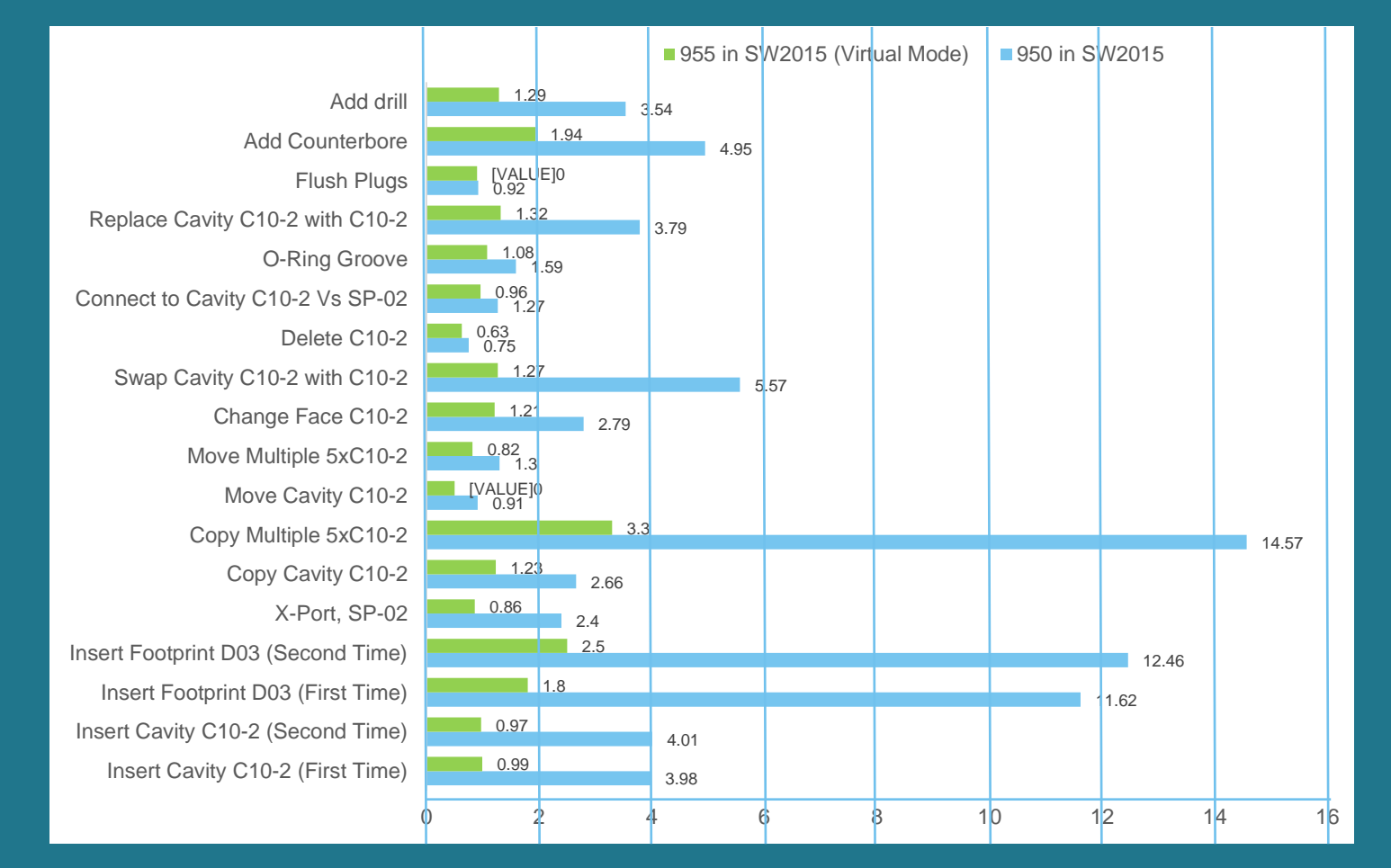

### $\rightarrow$  Time in Seconds

\* Tested on Empty Block with AMD 4.0 Ghz Octacore System, RAM – 8 GB RAM and may vary on different hardware.

![](_page_3_Picture_5.jpeg)

 $\hat{\Upsilon}$ 

Commands

![](_page_3_Picture_7.jpeg)

![](_page_4_Picture_0.jpeg)

### Group Cavities by Face in the MDTools Browser

<span id="page-4-0"></span>![](_page_4_Picture_83.jpeg)

![](_page_4_Figure_3.jpeg)

![](_page_4_Picture_4.jpeg)

![](_page_5_Picture_0.jpeg)

### Show Engraved Text in the MDTools Browser

![](_page_5_Figure_2.jpeg)

![](_page_5_Picture_3.jpeg)

<span id="page-5-0"></span>![](_page_5_Picture_5.jpeg)

# **Compare Two Manifolds and List the Differences**

#### **Location In MDTools Ribbon**

![](_page_6_Picture_2.jpeg)

#### <span id="page-6-0"></span>Differences are listed in the report

![](_page_6_Picture_55.jpeg)

![](_page_6_Picture_5.jpeg)

**Modified** Manifold

![](_page_6_Picture_7.jpeg)

![](_page_6_Picture_8.jpeg)

![](_page_6_Picture_10.jpeg)

![](_page_7_Picture_0.jpeg)

### **Specify Net Operating Pressure**

![](_page_7_Picture_35.jpeg)

cify net operating pressure lidate X-Ports pressure g when making connections e net

![](_page_7_Picture_4.jpeg)

<span id="page-7-0"></span>![](_page_7_Picture_6.jpeg)

![](_page_8_Picture_0.jpeg)

圓

Design

Check

### Validate Construction Ports Pressure Rating per Net Operating Pressure

#### **Location In MDTools Ribbon**

![](_page_8_Figure_3.jpeg)

<span id="page-8-0"></span>Note: 1. MDTools will also validate construction ports at the time of connection.

2. Change construction port pressure in the MDTools *Edit Cavity* command and Net operating pressure in MDTools Connectivity browser.

![](_page_8_Picture_6.jpeg)

 $\mathfrak{S}$ 團

Cancel

Start

![](_page_8_Picture_8.jpeg)

![](_page_9_Picture_0.jpeg)

### Automatic Machining Drawing supports AutoCAD drawing file (.dwg) templates

![](_page_9_Picture_40.jpeg)

<span id="page-9-0"></span>Use AutoCAD drawing files (.dwg) as templates for Automatic Machining Drawing

![](_page_9_Figure_4.jpeg)

![](_page_9_Picture_5.jpeg)

![](_page_10_Picture_0.jpeg)

### **New Drawing Display Option**

![](_page_10_Figure_2.jpeg)

![](_page_10_Picture_3.jpeg)

![](_page_10_Picture_4.jpeg)

<span id="page-10-0"></span>

![](_page_11_Picture_0.jpeg)

### Show/Hide Undercuts in a Drawing

#### Location In MDTools Ribbon

![](_page_11_Picture_3.jpeg)

![](_page_11_Figure_4.jpeg)

![](_page_11_Picture_5.jpeg)

<span id="page-11-0"></span>Note: Undercuts will be placed on a separate layer.

![](_page_11_Picture_8.jpeg)

![](_page_11_Picture_10.jpeg)

![](_page_12_Picture_0.jpeg)

### **Machining Callout Position Retained**

When the command is re-run, the location of existing callouts are maintained Machining

callout for slot

<span id="page-12-0"></span>![](_page_12_Figure_4.jpeg)

![](_page_12_Picture_5.jpeg)

![](_page_13_Figure_0.jpeg)

### Global Setting for Drill Depth Measurement

![](_page_13_Picture_33.jpeg)

<span id="page-13-0"></span>Note: You can override the Drill Depth settings locally while using the relevant commands.

![](_page_13_Picture_4.jpeg)

![](_page_13_Picture_6.jpeg)

![](_page_14_Picture_0.jpeg)

### Control Text Height of Annotations in a **Drawing**

Enter Text Height for Machining ID

![](_page_14_Figure_3.jpeg)

![](_page_14_Figure_4.jpeg)

<span id="page-14-0"></span>Note: Option to define Text Height is also available for *Show Component ID* and *Footprint* commands.

![](_page_14_Picture_6.jpeg)

![](_page_14_Picture_8.jpeg)

![](_page_15_Picture_0.jpeg)

### Modify the Component ID of Parent Cavity when Inserting an Orifice Plug

![](_page_15_Picture_28.jpeg)

![](_page_15_Picture_3.jpeg)

<span id="page-15-0"></span>![](_page_15_Picture_5.jpeg)

![](_page_16_Picture_0.jpeg)

## Use \$STEP in O-ring Machining Sequence

![](_page_16_Figure_2.jpeg)

<span id="page-16-0"></span>\$STEP specified for Diameter and Depth

![](_page_16_Picture_4.jpeg)

![](_page_16_Picture_6.jpeg)

![](_page_17_Picture_1.jpeg)

![](_page_17_Picture_2.jpeg)

![](_page_17_Picture_3.jpeg)

![](_page_17_Picture_4.jpeg)